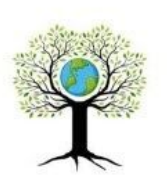

Urantia University Institute

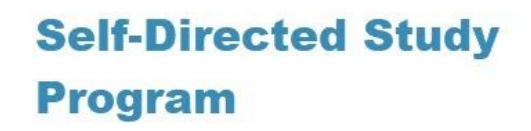

# **Getting Started**

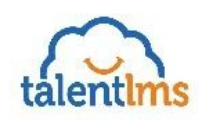

Welcome to Urantia University Institute's Self-Directed Study Program. This guide walks you through how to create a TalentLMS account and how to add Self-Directed Study courses from the course catalog. You can watch a video recording of this guide **[here.](https://vimeo.com/469844089)**

### **Create An Account**

To get started you need to create an account on TalentLMS, our online learning management system.

**Navigate to** [sds-urantiauniversity.talentlms.com](https://sds-urantiauniversity.talentlms.com/) in your internet browser

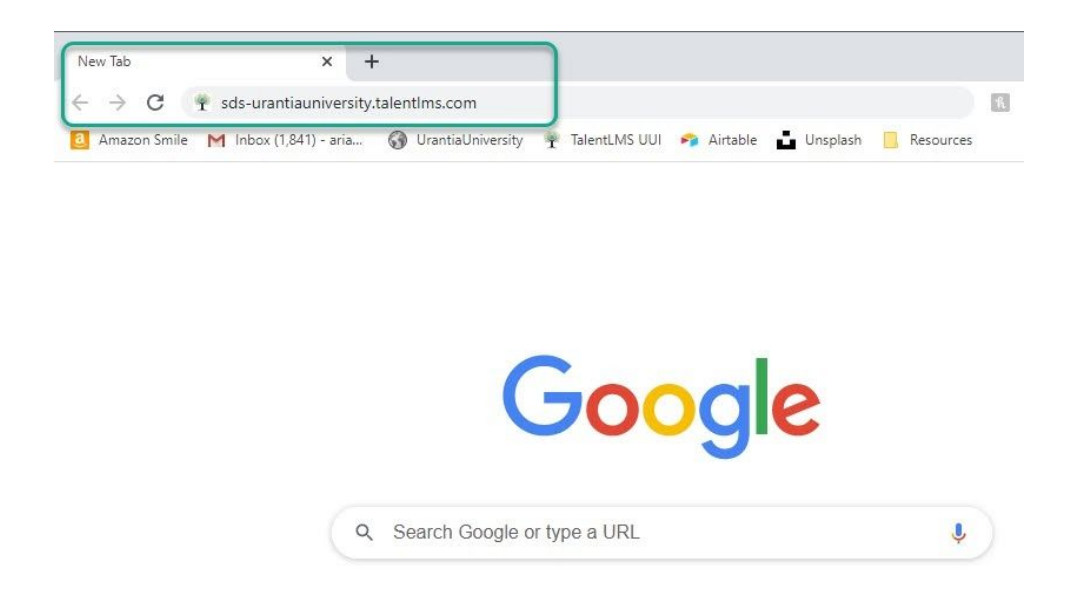

As a new user, click on **Sign Up** to create your free account

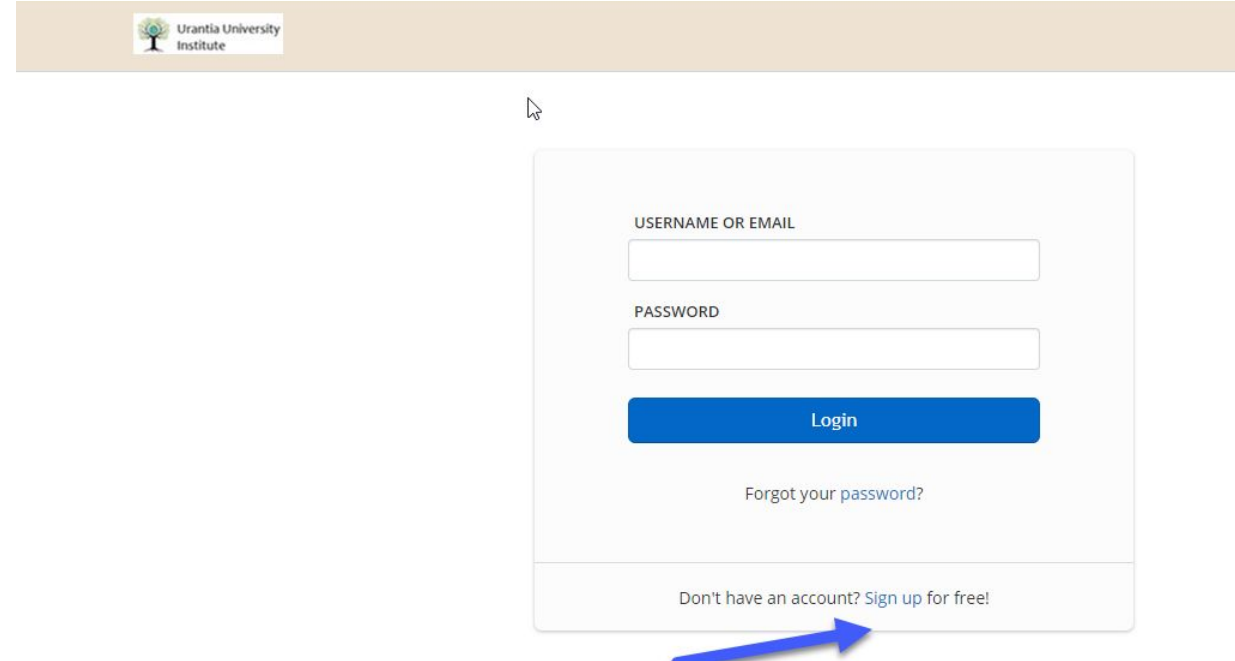

Next enter your information and then click **Create Account**

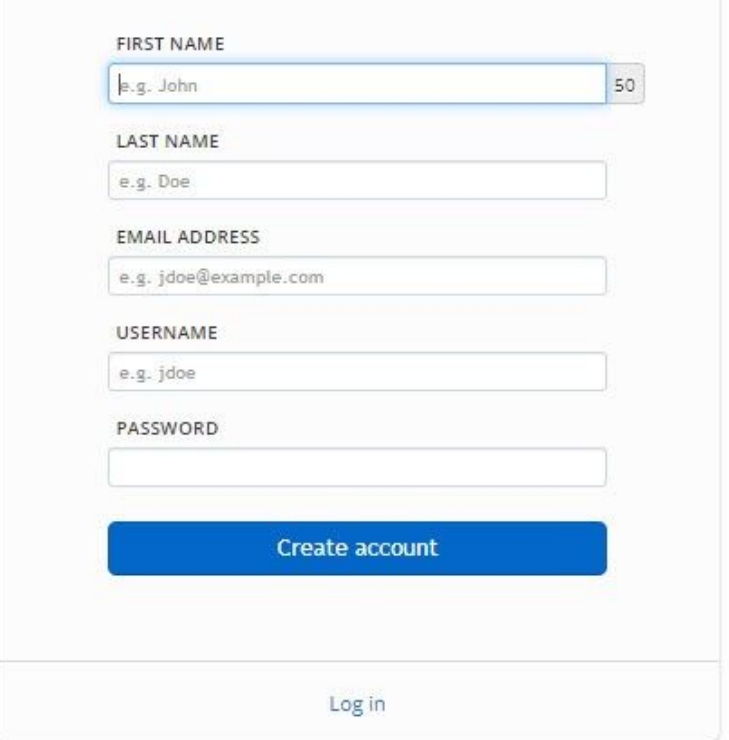

# **Confirm Account**

You'll then be directed to confirm your account through the email address provided Login to your email and click **Confirm Account**.

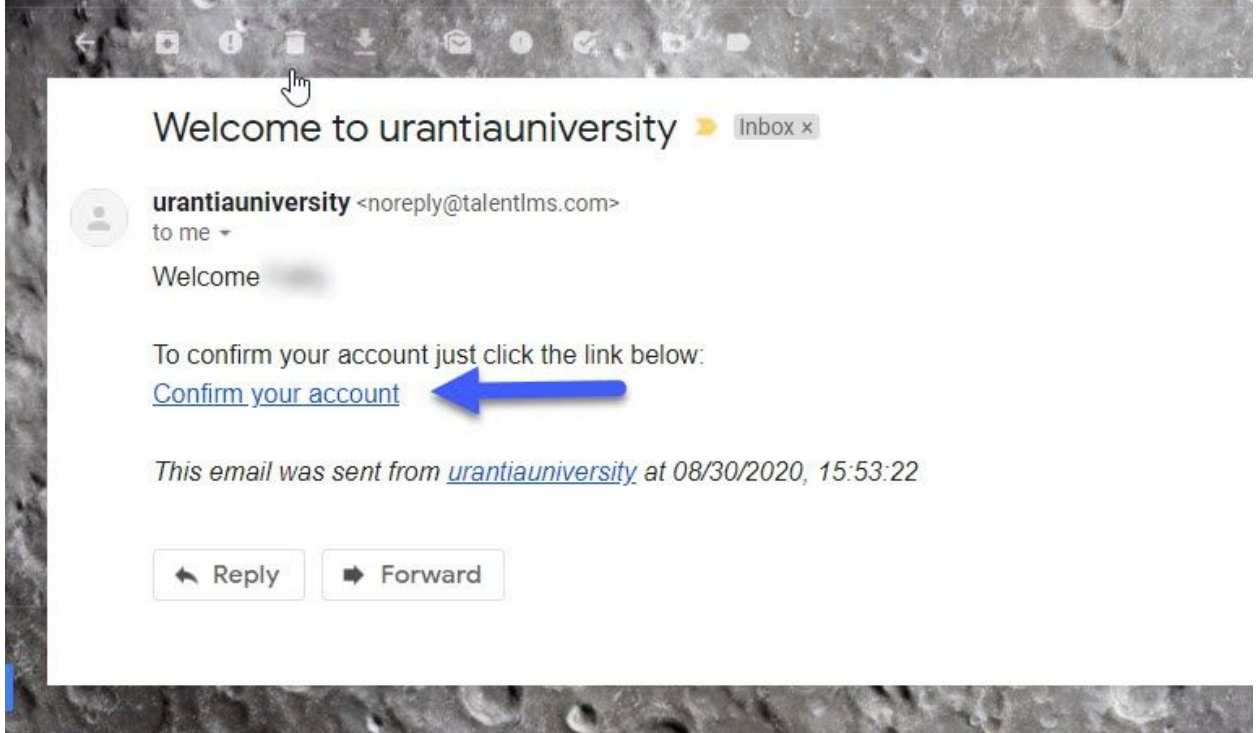

Once you've confirmed your account you can login to TalentLMS using the information you provided.

### **Learner Dashboard**

The first screen you'll see is your Learner Dashboard.

You already have access to the Reference modules:

- Learner Resources contains additional study materials such as: Online Reference Resources, Video Library, Further Readings, Charts, Visuals, and Handouts.
- A Tour of *The Urantia Book -*is designed to help you relate the intricacies of each paper to the major themes and motivating questions of parts I, II, III, and IV

#### **Learner Dashboard**

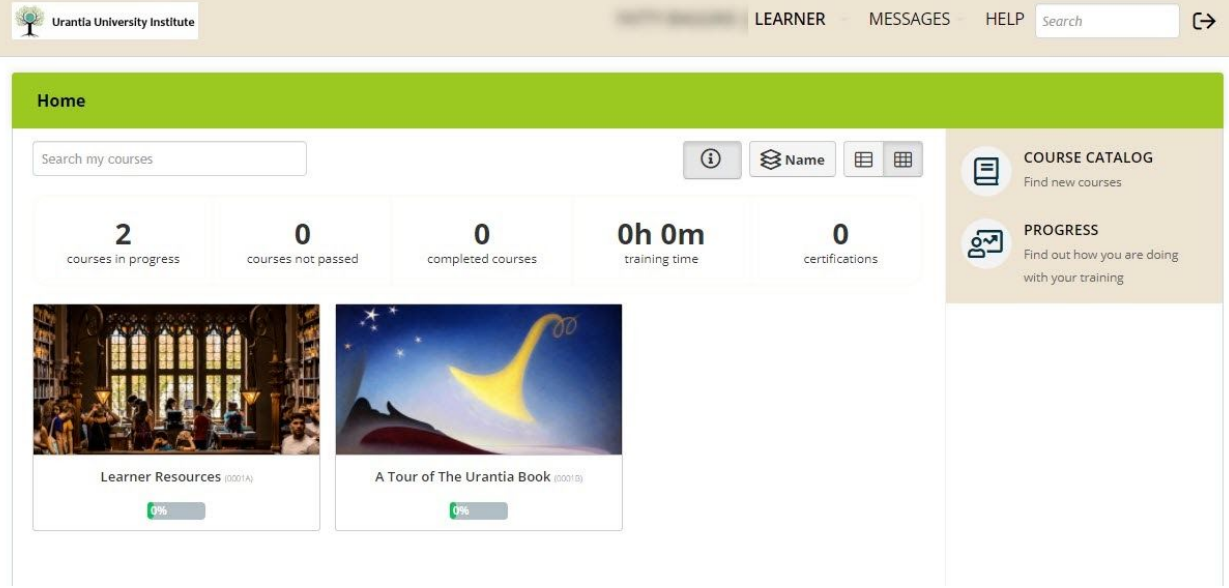

## **Switch View**

If you see a list of course rather than image tiles, click on the grid icon to switch views.

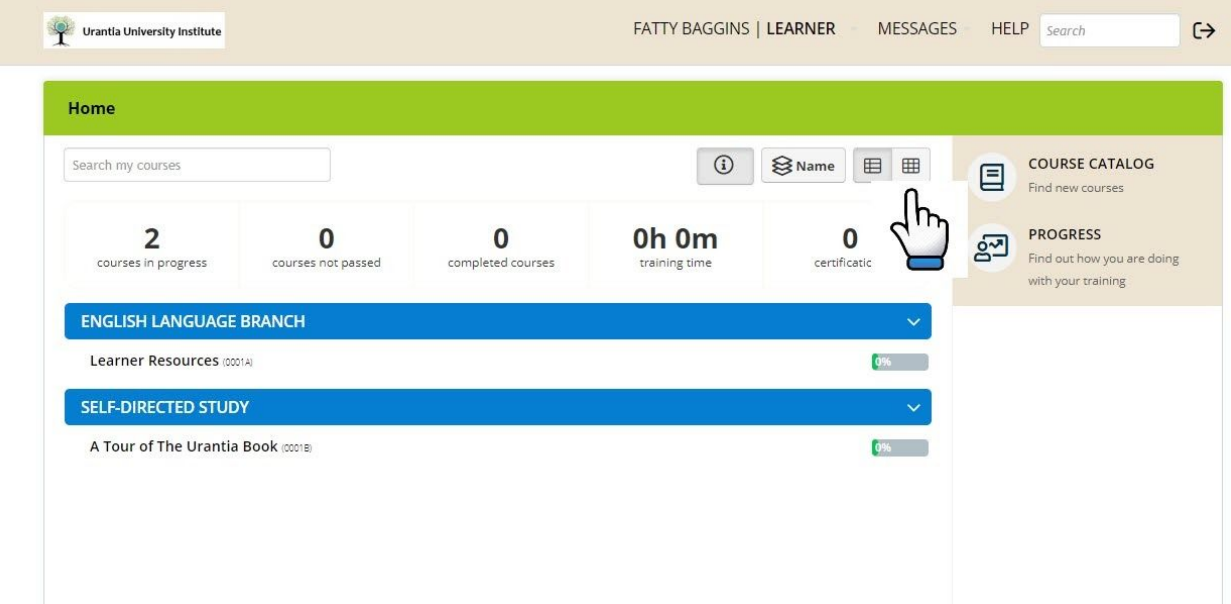

# **Course Catalog**

From your Dashboard, you will access the course catalog, located on the right hand panel of the screen.

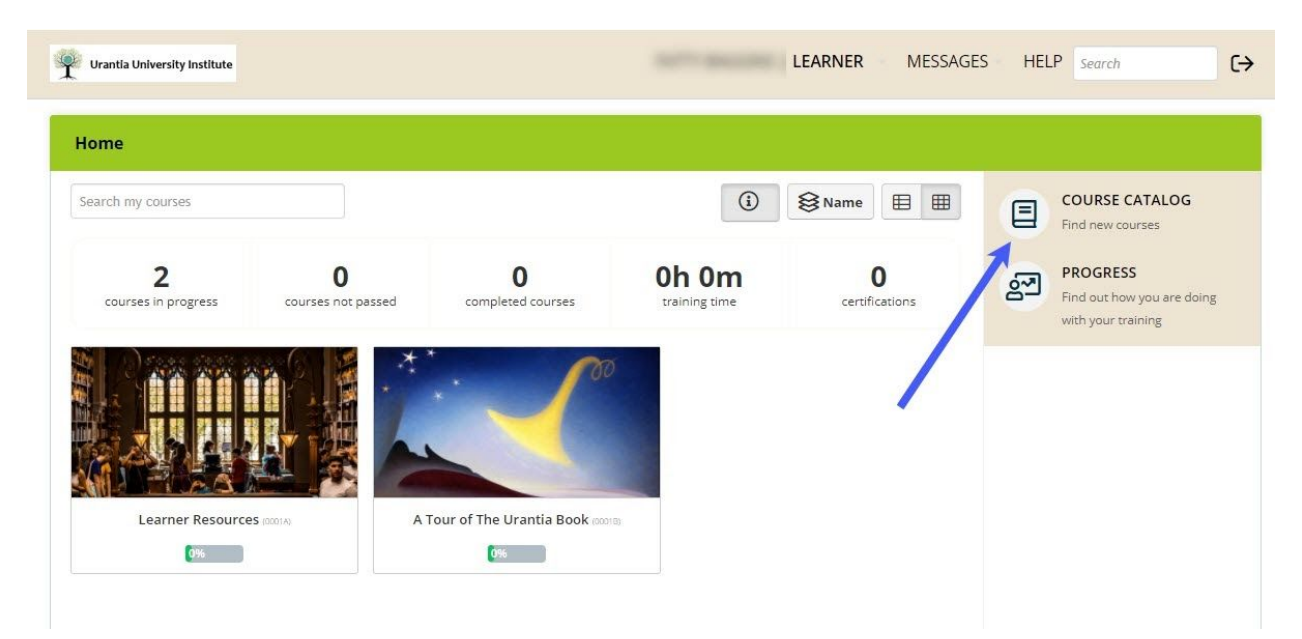

On the **Course Catalog** page you can scroll through all the available self directed study courses You'll notice that not all 196 papers are available. As UUI instructors finalize other courses they will be added to the catalog.

To preview a course's content, click the blue button **Get this Course**, located below the course cover image.

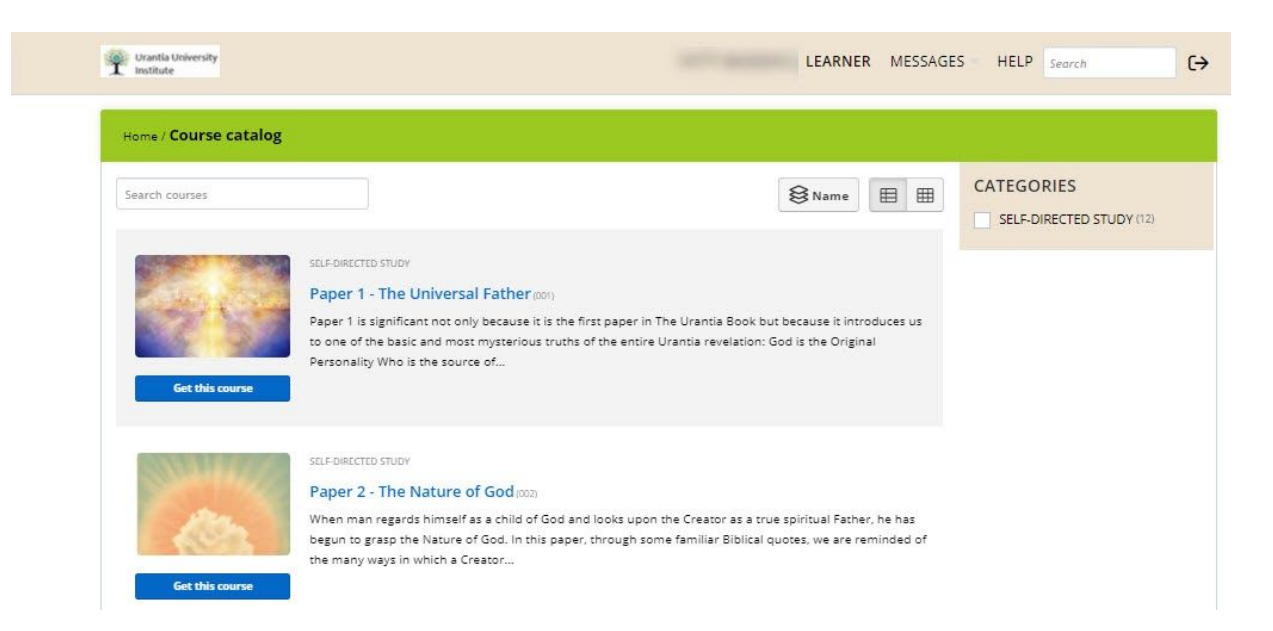

## **Adding a Course to Your Dashboard**

After you preview the course content, you can add the course to your Dashboard by clicking the blue button **Get this Course** once again.

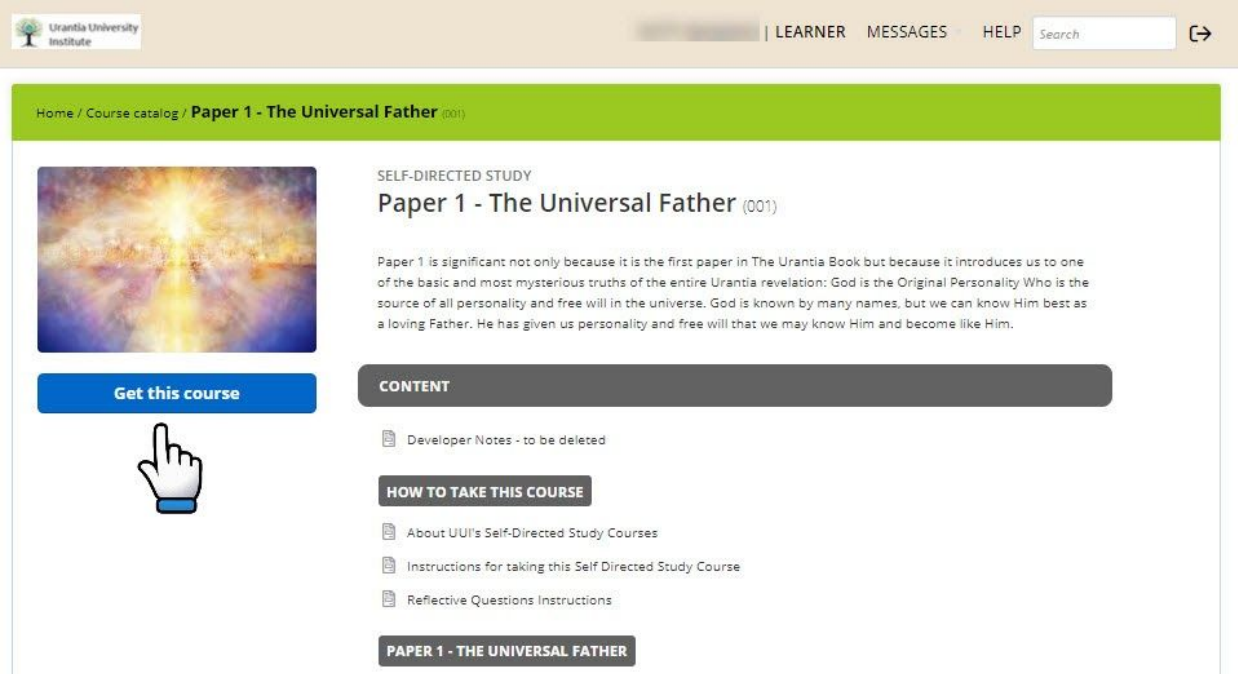

#### **Start the Course**

When you want to start exploring course content, click the blue button **Start or Resume Course**.

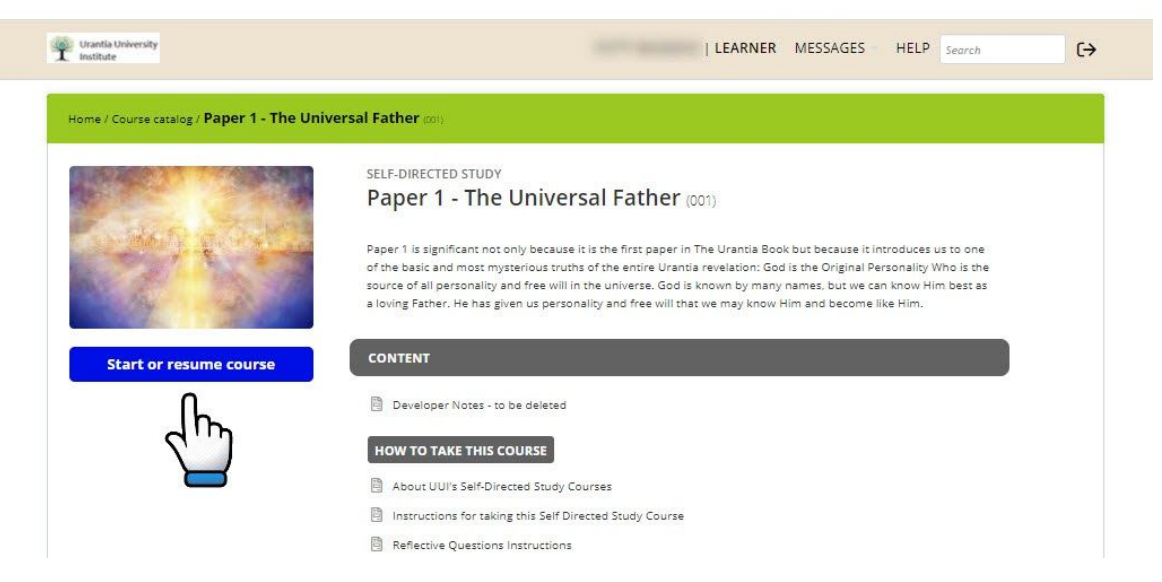

Now you can pursue the course content at your leisure by clicking on any of the learning units If you click the resume course button, it will take you to the first learning learning unit.

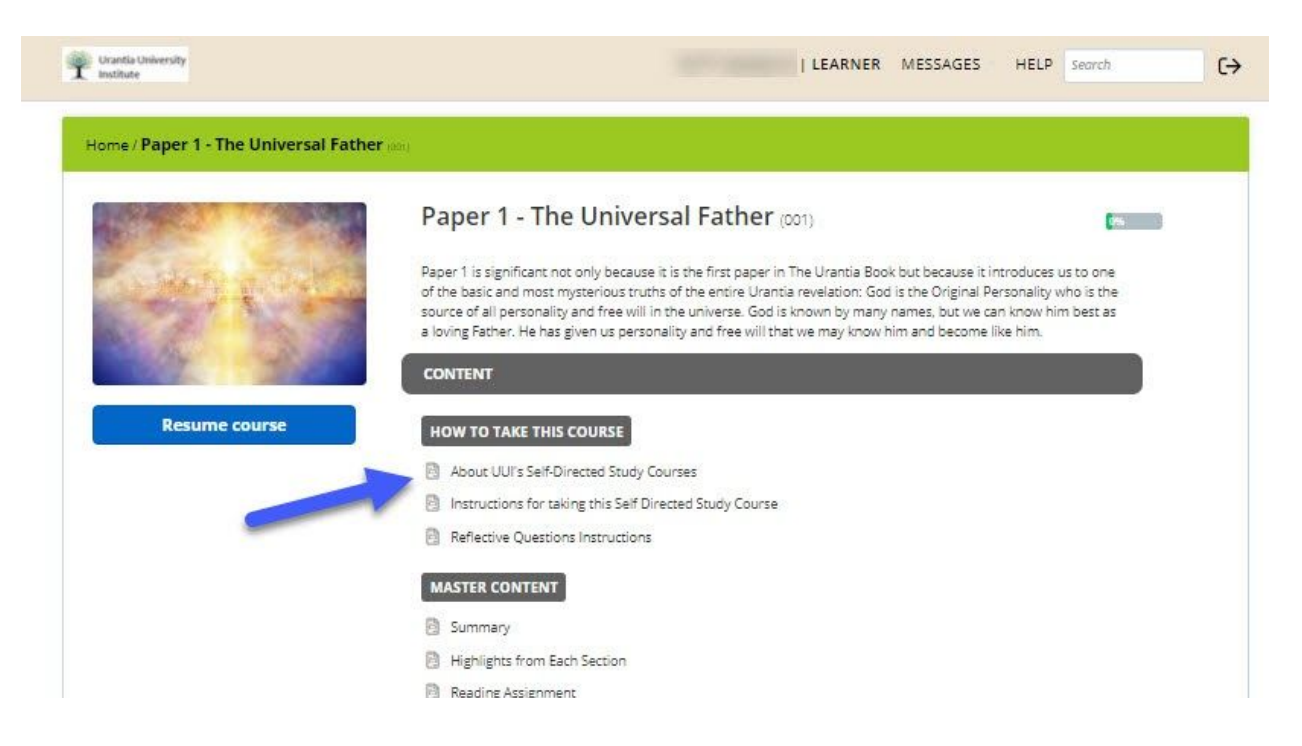

### **Other Instructional Videos**

Check out UUIs Self-Directed Study webpage for other other step by step instructional videos.

Watch the Using your Phone to take a Self-Directed Study course **[here](https://vimeo.com/469878246)**.

**Watch the TalentLMS - The Basics video [here.](https://vimeo.com/469883636)** This video will help you become familiar with using TalentLMS, UUI's Learning Management System and will show you how to navigate the dashboard and main course pages.

**Watch the How to Take a Self-Directed Study Course [here](https://vimeo.com/469896260).** This guide is meant to be used as an accompaniment to the About Self-Directed Study unit. While you are free to work on the units in any order that you choose, we recommend completing them in the following order.